# LIONBRIDGE

## Lionbridge App for Marketo

## Setup Guide

Version 1.1.0

March 1, 2019

## Copyright

© Copyright 2019 Lionbridge Technologies, Inc. All rights reserved.

Lionbridge and the Lionbridge logotype are registered trademarks or trademarks of Lionbridge Technologies, Inc. in the United States and other countries. All other trademarks used herein are the property of their respective owners. The opinions of third-party contributors remain theirs alone and do not necessarily represent the views of Lionbridge Technologies.

## Contents

| 1 Welcome to the Lionbridge App for Marketo                                    | 5  |
|--------------------------------------------------------------------------------|----|
| 1.1 Terminology                                                                | 5  |
| 1.2 About the Clay Tablet Translation Platform                                 | 7  |
| 1.3 How the Lionbridge App Works with Marketo                                  | 7  |
| 1.4 Using this Guide                                                           | 8  |
| 1.5 How to Contact Lionbridge Connector Support                                | 9  |
| 2 Before You Set Up the Lionbridge App for Marketo                             | 13 |
| 3 Adding the Lionbridge App in Marketo                                         | 14 |
| 3.1 Sending LaunchPoint Service Information to the Lionbridge Connector Team . | 17 |
| 4 Getting Started with CloudBroker                                             | 18 |
| 4.1 CloudBroker at a Glance                                                    |    |
| 5 Configuring the Lionbridge App in CloudBroker                                | 20 |
| 5.1 Configuring Language Mappings                                              | 20 |
| 5.2 Configuring Language Segmentation                                          | 23 |
| 5.3 Configuring Global Translation Settings                                    | 26 |
| 5.4 Configuring Lionbridge Freeway Authentication                              | 29 |
| 5.5 Configuring SDL TMS Entries                                                | 31 |
| 5.6 Configuring Marketo Authentication Settings                                |    |
| 5.7 Configuring Other Marketo Settings                                         | 35 |
| 5.8 Configuring Translation Providers                                          | 37 |
| 6 Configuring User Access                                                      | 41 |
| 6.1 Managing Teams                                                             | 41 |
| 6.1.1 Adding or Editing a Team                                                 | 42 |
| 6.1.2 Deleting a Team                                                          | 45 |
| 6.2 Managing Users                                                             | 46 |
| 6.2.1 Adding a User                                                            |    |
| 6.2.2 Editing a User                                                           |    |
| 6.2.3 Deleting a User                                                          | 51 |
| 7 Administrative Tasks                                                         | 53 |
| 7.1 Viewing Lionbridge App Information and Usage Data                          | 53 |
| 7.2 Viewing Job Data                                                           | 55 |

| 8 Appendix: Language Codes | · | 58 |
|----------------------------|---|----|
|                            |   |    |
| Index                      |   | 67 |

## 1 Welcome to the Lionbridge App for Marketo

Welcome to the Lionbridge App for Marketo (Lionbridge App). This application is a Marketo plug-in. It enables you to automate sending and retrieving assets in Marketo for translation, which dramatically reduces the effort required to create, maintain, and publish assets in multiple languages.

## 1.1 Terminology

| Amazon<br>AWS           | Amazon Web Services. A suite of web application products developed and sold by Amazon.com. Clay Tablet uses various AWS offerings in order to leverage their infrastructure and build rich, dynamic solutions for its customers, specifically, the Clay Tablet Platform. For details, see <a href="http://aws.amazon.com">http://aws.amazon.com</a> . |
|-------------------------|----------------------------------------------------------------------------------------------------|
| Amazon S3               | Amazon Simple Storage Service. For details, see: <a href="http://aws.amazon.com/s3/">http://aws.amazon.com/s3/</a> .  The Lionbridge App and the Clay Tablet Platform use Amazon S3 to provide temporary storage services for the content sent to and from translation.                                                                               |
| Amazon<br>SQS           | Amazon Simple Queue Service. For details, see: <a href="http://aws.amazon.com/sqs/">http://aws.amazon.com/sqs/</a> .  The Lionbridge App uses Amazon SQS to provide Message Queue Services.                                                                                                    |
| Asset                   | A content item that you manage using Marketo, for example, emails, landing pages, and snippets. Assets are instances of asset types.                                                                                                    |
| Clay Tablet<br>(CTT)    | Clay Tablet Technologies, a Lionbridge company, and the corporate entity that publishes the Lionbridge App for Marketo, CloudBroker, and the Clay Tablet Platform.                                                                                                    |
| Clay Tablet<br>Platform | The hosted (laaS) connectivity platform that receives and routes content from content providers to translation providers and back during implementation. Clay Tablet Technologies, a Lionbridge company, configures the Platform based on the number and nature of systems involved in your system architecture.                                      |

| CloudBroker                               | Lionbridge's server application for hosting the Lionbridge App for Marketo. As a SaaS (Software as a Service), Marketo does not support installing the Lionbridge App or any other external applications on its server. Therefore, the Lionbridge App is hosted on the Lionbridge CloudBroker server.                                                                                                    |
|-------------------------------------------|----------------------------------------------------------------------------------------------------|
| Freeway                                   | The name of the Lionbridge translation portal for submitting content to and retrieving content from the Lionbridge translation provider.                                                                                                    |
| FTP Server                                | File Transfer Protocol (FTP) is a standard network protocol used to transfer files from one host to another host over a TCP-based network, such as the Internet. Translation providers may receive and send files for translation using an FTP server.                                                                                                    |
| laaS                                      | Infrastructure as a Service. The Clay Tablet Platform is an IaaS, because it is a hosted platform.                                                                                                    |
| Keys                                      | The Lionbridge App uses keys to establish a secure, discrete connection between the app instance and the Platform.  Very important: Do not copy the CMS address keys to multiple                                                                                                    |
|                                           | Marketo instances, because this is a violation of the License Agreement. Using the same CMS address keys on multiple Marketo instances will cause the Lionbridge App or Connector to behave unexpectedly, which can result in lost translation content, orphaned projects, and inaccurate translation status reports. The Lionbridge Connector team will support technical issues caused by duplicating or incorrectly installing CMS address keys only on a time and materials basis. |
| Lionbridge                                | The publisher of the Freeway translation portal and a translation provider. Users connect to the Freeway translation portal to submit content to and retrieve content from the Lionbridge translation provider.                                                                                                    |
| Lionbridge<br>App for<br>Marketo<br>(App) | The software that Clay Tablet Technologies has developed and provides, which plugs into your Marketo environment to provide connectivity to CloudBroker and our hosted Platform. In this document it is referred to as the Lionbridge App. This is the software you set up as you work through this guide.                                                                                                    |
| МТ                                        | Machine translation. The translation provider can be a machine translation service, such as Google Translate.                                                                                                    |

| Producer         | CMS or another content system that sends content or documents out for translation. In this case, this is Marketo.                                            |
|------------------|----------------------------------------------------------------------------------------------------|
| Provider         | A provider of translation services. The delivery of assets to the provider may be via an FTP server or a TMS connector.                                      |
| SDL TMS          | SDL Translation Management System <sup>™</sup> is a global information management application.                                                               |
| Site             | A site is your company's implementation of the Lionbridge App for Marketo.                                                                                   |
| Support<br>Asset | Supporting documents and their metadata. Support assets are not translated by the translation provider, but they provide helpful context for the translator. |
| TMS              | Translation management system that the translation provider uses.                                                                                            |

## 1.2 About the Clay Tablet Translation Platform

The Clay Tablet translation-connectivity platform is the easiest, most flexible way to integrate content systems, including content management systems (CMSs) and other content producers, with translation providers and translation technologies.

Clay Tablet Platform is the hosted (laaS) connectivity platform that receives and routes content from content management systems to translation providers and back, including to Lionbridge via Freeway or onDemand. It is hosted on Amazon Web Services (AWS). During implementation, the Lionbridge Connector Team configures the Platform for your translation solution, based on the translation providers or systems you use. The Clay Tablet Platform uses the following services on AWS:

- S3 (Amazon Simple Storage Service), which provides storage services for the content sent to and from translation.
- SQS (Amazon Simple Queue Service), which provides message queue services.

## 1.3 How the Lionbridge App Works with Marketo

The Lionbridge App is an important part of the Clay Tablet translation solution.

The Lionbridge App is a LaunchPoint service within Marketo. Its functionality is displayed as a separate Web application.

As a SaaS (Software as a Service), Marketo does not support installing the Lionbridge App or any other external applications on its server. Therefore, the Lionbridge App is hosted on the Lionbridge CloudBroker server.

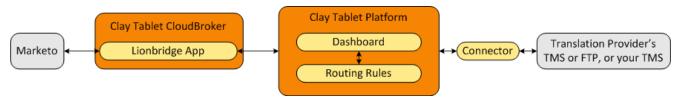

Your translation systems architecture might look like the configuration above. It may have additional content producers or translation providers, but the core concepts remain the same.

During implementation, Lionbridge Connector Support works with you and your translation providers to configure and test the other elements of your translation solution, which are the Clay Tablet Platform's connections to your translation providers' systems.

### 1.4 Using this Guide

#### Purpose of this guide

This guide describes everything you need to know to set up the Lionbridge App for Marketo (Lionbridge App). It describes how to register the Lionbridge App in Marketo, and how to set it up in CloudBroker.

**Recommendation:** Review the user guide to fully understand the powerful features of the Lionbridge App.

### Who should use this guide

This guide is intended for Marketo administrators or system integrators.

## What your company setup should be

This document assumes that:

- Your company is already using Marketo.
- The Lionbridge Connector Team has set up CloudBroker for your company to use the Lionbridge App to send out content for translation from Marketo.
- The Lionbridge Connector Team has set up the Clay Tablet Platform to send content to your translation providers.

 Optional. If Lionbridge is your company's translation provider, then Freeway is already set up for your company.

#### What you should already know

This document assumes that:

- You have a strong working knowledge of Marketo and its features.
- You are familiar with your company's translation process and requirements.
- You have valid user credentials to log into Marketo as an administrator.
- You have valid user credentials to log into CloudBroker as a site administrator.

#### How to find out more about the Lionbridge App for Marketo

For information on using the Lionbridge App for Marketo to send and receive content for translation, read the *Lionbridge App for Marketo User Guide*.

#### **Documentation conventions**

This guide uses the following conventions:

| Convention | Description                                                                          |
|------------|--------------------------------------------------------------------------------------|
| Bold       | Highlights screen elements such as buttons, menu items, and fields.                  |
| Courier    | Highlights input, file names, and paths.                                             |
| Italics    | Highlights terms for emphasis, variables, or document titles.                        |
| >          | Indicates a menu choice. For example, "Select <b>New &gt; New Campaign Folder</b> ." |

## 1.5 How to Contact Lionbridge Connector Support

Email @: connectors@lionbridge.com

Telephone: +1-416-363-0888

You can submit a support ticket either:

- by email
- from the Lionbridge Connector Zendesk page, using your web browser

#### To submit a support ticket:

- 1. Do one of the following:
  - Email <u>connectors@lionbridge.com</u>, and cc (carbon copy) anyone to include in the ticket correspondence.

**Important:** Include the information and attachments in your email that are listed in the sub-sections below.

- Create a ticket in Zendesk:
  - a. Open the Lionbridge Connector Zendesk page in your browser: <a href="https://connectors.zendesk.com">https://connectors.zendesk.com</a>.
  - b. Sign in to Zendesk. If you do not have sign-in credentials, see "To view and update your support ticket in Zendesk:" below.

**Important:** Include the information and attachments that are listed in the subsections below.

- c. Click **Submit a request**.
- d. In the CCs field, add anyone to include in the ticket correspondence.

Zendesk automatically creates a ticket and responds to everyone included in the cc field.

2. Everyone in the original coreceives updates unless they request to be removed from the ticket.

**Important:** Check your email spam folder (especially first-time Zendesk users) as sometimes email notifications from Zendesk are marked as spam.

When the issue is resolved, Lionbridge closes the ticket.

#### Information to include in the support ticket:

- client name
- CMS or content system name and version
- Connector or App version installed
- name of job for which the issue occurs
- date of job submission
- detailed description of the issue
- any error text-copy and paste, if applicable

#### Files to attach to the support ticket:

- CMS log files for the date the issue occurred
- Connector or App log files for the date the issue occurred
- screen capture of the issue

#### To view and update your support ticket in Zendesk:

**Important:** You must log into Zendesk to view your support tickets there.

- Open the Lionbridge Connector Zendesk page in your browser: https://connectors.zendesk.com.
- 2. In the top-right corner, click **Sign in**, and enter your credentials.

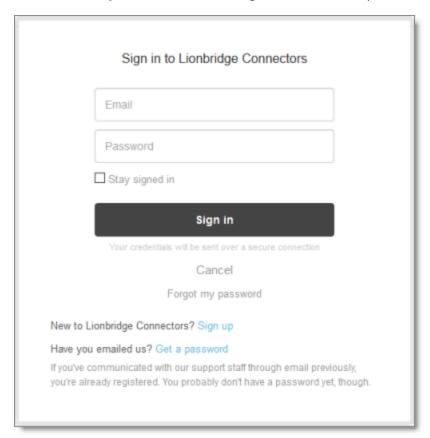

Note: If you do not have sign-in credentials yet, then click either Sign up or Get a password, and follow the onscreen instructions.

3. After signing in, click **My activities** to view the tickets you opened or where you are cc'd.

4. To update tickets, you can reply or attach files.

For more information, refer to "Submitting and tracking support requests" in Zendesk's Help Center guide for end-users, at: <a href="https://support.zendesk.com/hc/en-us/articles/203664386-Help-Center-guide-for-agents-and-end-users">https://support.zendesk.com/hc/en-us/articles/203664386-Help-Center-guide-for-agents-and-end-users</a>.

**Important:** Zendesk refers to a *support ticket* as a *support request*. These terms are interchangeable.

## 2 Before You Set Up the Lionbridge App for Marketo

Since Marketo is a SaaS (software as a service) application, you do not install the Lionbridge App for Marketo (Lionbridge App). The Lionbridge App is a plug-in on the Marketo server.

Instead, to enable the Lionbridge App within Marketo, you create a corresponding LaunchPoint service within Marketo. Then you configure the application in CloudBroker, which is a SaaS for configuring and hosting apps that are plug-ins to SaaS content systems.

There are four main steps in setting up the Lionbridge App:

- As a Marketo administrator, you add the Lionbridge App as a LaunchPoint Service in Marketo. For detailed instructions, see "Adding the Lionbridge App in Marketo" on page 14.
- You send some information from the previous step to the Lionbridge Connector Team, at <u>connectors@lionbridge.com</u>. For detailed instructions, see "Sending LaunchPoint Service Information to the Lionbridge Connector Team" on page 17.
   The Lionbridge Connector Team creates your Marketo site in CloudBroker.
- 3. As a Lionbridge CloudBroker site administrator, you configure your Marketo site. For detailed instructions, see "Getting Started with CloudBroker" on page 18 and "Configuring the Lionbridge App in CloudBroker" on page 20.
- 4. As a Lionbridge CloudBroker site administrator, you configure user access, including setting up teams and users. For detailed instructions, see "Configuring User Access" on page 41.

Once the setup is complete, Marketo users can start using the Lionbridge App to manage translations.

## 3 Adding the Lionbridge App in Marketo

To enable Clay Tablet integration, you add the Lionbridge App as a LaunchPoint Service in Marketo.

For information about LaunchPoint services, refer to the *Marketo Product Docs*, available at https://docs.marketo.com.

#### To add the Lionbridge App as a LaunchPoint Service in Marketo:

- In Marketo, go to the Admin area and select LaunchPoint.
   The Installed Services tab opens.
- 2. Click New.

The **New Service** dialog box opens.

3. In the Service dropdown list, select Custom.

The dialog box expands.

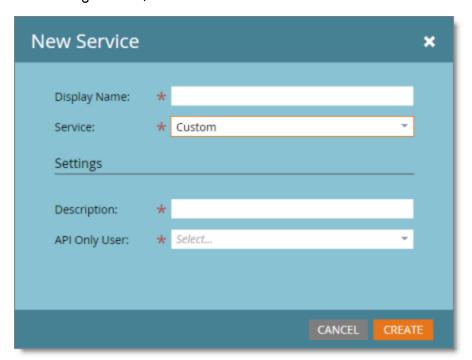

4. Enter the following information about the LaunchPoint Service you are creating:

| Field            | Description                                                                                                    |
|------------------|----------------------------------------------------------------------------------------------------|
| Display<br>Name  | The name of the LaunchPoint Service that will be displayed to your company's admin users in Marketo.                                              |
| Service          | Select <sub>Custom</sub> from the dropdown list.                                                                                                  |
| Description      | A description of the API Only User, described below.  Note: Displayed only when Custom is selected in the Service dropdown list, described above. |
| API Only<br>User | In the dropdown list, select the email address of a Marketo user that has permission to access all assets in Marketo.                             |
|                  | <b>Note:</b> Displayed only when Custom is selected in the <b>Service</b> dropdown list, described above.                                         |

5. Click Create.

The Installed Services tab refreshes.

6. In the **Installed Services** tab, click **View Details** beside the LaunchPoint Service you just created.

The **Details** dialog box opens.

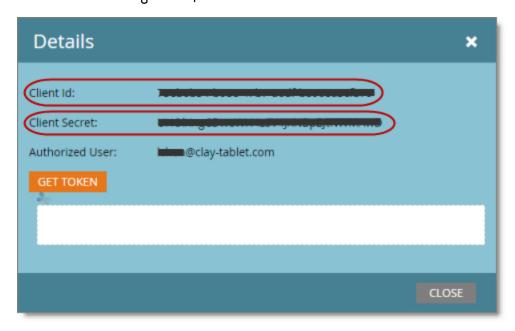

- 7. Record the values in the **Client ID** and **Client Secret** fields. You must send these values to the Lionbridge Connector Team so that it can set up your site in CloudBroker.
- 8. Click Close.
- 9. In the **Admin** area, select **Web Services**, and scroll down to the **REST API** section of the **Web Services** tab.

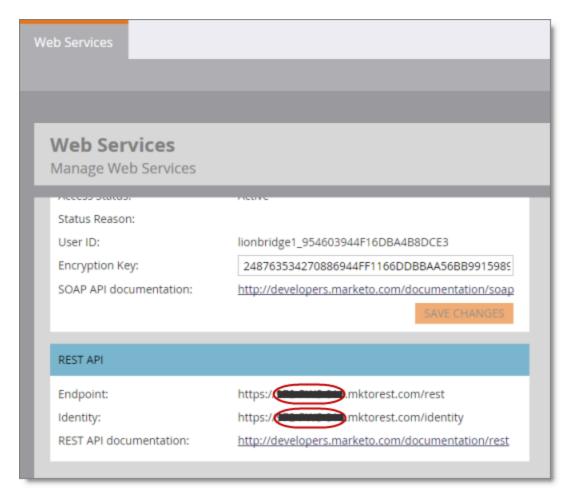

- 10. Identify the *Marketo instance ID*. This is the string between https://and.mktorest.com... in the **Endpoint** and **Identity** fields.
- 11. Record the Marketo instance ID. You must send it to the Lionbridge Connector Team so that it can set up your site in CloudBroker.

## 3.1 Sending LaunchPoint Service Information to the Lionbridge Connector Team

After you add the Lionbridge App as a LaunchPoint Service in Marketo, you send the following information to the Lionbridge Connector team by email to connectors@lionbridge.com:

- Client ID
- Client secret
- Marketo instance ID

For instructions on obtaining this information, see "Adding the Lionbridge App in Marketo" on page 14.

## 4 Getting Started with CloudBroker

You log into CloudBroker so that you can configure the Lionbridge App, which is its plugin for Marketo, for your site.

CloudBroker supports all browsers.

#### To access CloudBroker:

 Open the CloudBroker login page in your Web browser: https://cb1-prod-na.ctt.lionbridge.com/CloudBroker/Login.

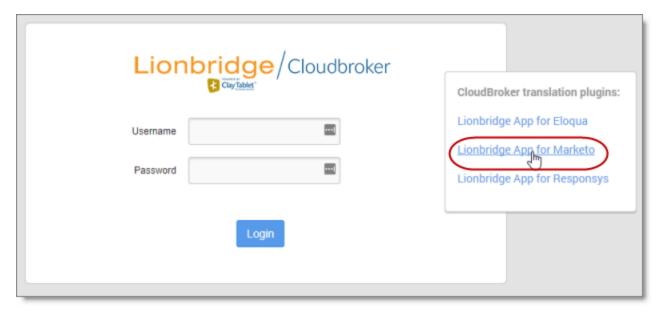

- 2. Enter the following credentials, and then click Sign in.
  - Username: The CloudBroker site administrator username provided to you in the Marketo delivery package. This is not the same as your username for signing into Marketo.
  - **Password:** The CloudBroker site administrator password provided to you in the Marketo delivery package. You can change this password after signing in.

If necessary, contact Lionbridge Connector Support for these credentials. For details, see page 9.

- 3. After signing in, you can:
  - change the password by clicking the dropdown menu for your username and selecting Change password.

change the language of the CloudBroker user interface by clicking the dropdown menu for English and selecting a different language.

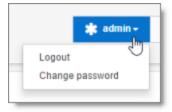

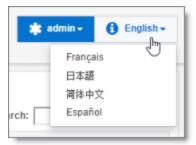

**Note:** To log out of CloudBroker, click the dropdown menu for your username and select **Logout**.

#### 4.1 CloudBroker at a Glance

After you log in to CloudBroker as a site administrator, you navigate using the **Site Administration** menu on the left.

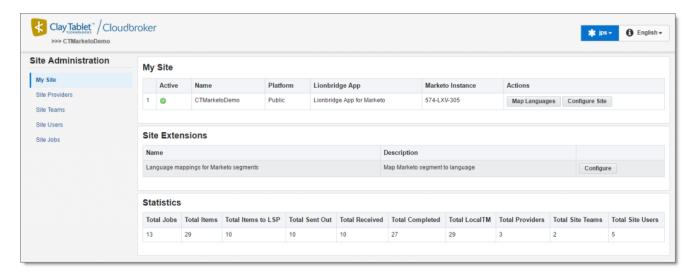

Note: If you are an end user as well as a site administrator, then in the Site Administration menu, you can click My Translations to open the Lionbridge App for Marketo menu. To return to the site administrator interface from there, in the Lionbridge App for Marketo menu, click Manage Site.

## 5 Configuring the Lionbridge App in CloudBroker

A *site administrator* configures and manages the Lionbridge App's configuration in CloudBroker, which is a Clay Tablet SaaS for configuring apps that are plug-ins to SaaS content systems. The Lionbridge App for Marketo (Lionbridge App) is your *site*.

#### To configure the Lionbridge App in CloudBroker:

- 1. Log in to CloudBroker as a site administrator. For details, see "Getting Started with CloudBroker" on page 18.
- 2. Perform the following language-mapping tasks:
  - "Configuring Language Mappings" on page 20
  - "Configuring Language Segmentation" on page 23
- 3. Perform the following configuration tasks:
  - "Configuring Global Translation Settings" on page 26
  - "Configuring Lionbridge Freeway Authentication" on page 29

Note: This is relevant only if Lionbridge Freeway is your translation provider.

"Configuring SDL TMS Entries" on page 31

**Note:** This is relevant only if SDL TMS is your translation provider.

- "Configuring Marketo Authentication Settings" on page 33
- "Configuring Other Marketo Settings" on page 35
- "Configuring Translation Providers" on page 37
- 4. Configure users, teams, and access, as described in "Configuring User Access" on page 41.

## 5.1 Configuring Language Mappings

You configure language mappings so that:

- The Lionbridge App correctly identifies the source and target languages of your content.
- The Lionbridge App displays languages in the optimal order for your endusers.

**Important:** After you configure language mappings, you create a Marketo *segmentation* so that you can map Marketo *segments* to Clay Tablet languages and language codes. For detailed instructions, see "Configuring Language Segmentation" on page 23.

#### To configure language mappings:

- In the Site Administration menu on the left, ensure that My Site is selected, so that
  the My Site page is open. This is the default selection when you log into CloudBroker
  as a site administrator. For detailed information about this page, see "Viewing
  Lionbridge App Information and Usage Data" on page 53.
- 2. Click Map Languages.

The Language Mapping dialog box opens.

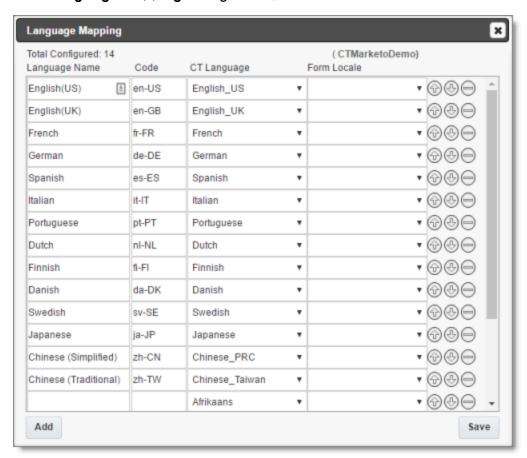

- The top-left corner of the dialog box displays the number of mappings between Marketo languages and Clay Tablet languages.
- The top-right corner of the dialog box displays the name that Lionbridge Connector personnel assigned to your company's site.

By default, CloudBroker includes predefined mappings between language names and codes, and Clay Tablet language codes.

You can modify or delete the current mappings and add new mappings. The following information is displayed about each language mapping:

| Column           | Description                                                                                                    |
|------------------|----------------------------------------------------------------------------------------------------|
| Language<br>Name | The name for the language.                                                                                                    |
| Code             | The language's code.                                                                                                    |
| CT<br>Language   | The Clay Tablet language code for the language. For a list and description of Clay Tablet language codes, see "Appendix: Language Codes" on page 58.                                                                                                    |
| Form<br>Locale   | The form locale specified for the language in Marketo in the Marketing Activities area, under Form Settings > Settings. For more information refer to the Marketo Product Docs, available at <a href="http://docs.marketo.com/">http://docs.marketo.com/</a> . |

- 3. You can modify the following aspects of a language mapping:
  - To map a language to a different Clay Tablet language code, select a language from the dropdown list in the CT Language column.
  - ► To change the order in which a language is displayed to your users when they send out content for translation, use the up 📵 and down 🚇 buttons.
  - ▶ To remove a language mapping, click the corresponding delete button .

**Note:** Remove a language mapping does not affect any translation jobs in progress that use that mapping.

- 4. Optional. To add a new language mapping, click **Add**. The Lionbridge App adds a blank line at the bottom of the list. Enter the language name and ISO code, and select the corresponding Clay Tablet language code from the list.
- 5. When you are done, click **Save** to save your changes.

Next, you configure language segmentation to map language segments to these languages and language codes. For details, see "Configuring Language Segmentation" on page 23.

## 5.2 Configuring Language Segmentation

You create a Marketo *segmentation* so that you can map individual Marketo *segments* to the Clay Tablet languages and language codes you configured, as described in "Configuring Language Mappings" on page 20. For detailed information on Marketo segmentation and segments, see the *Marketo Product Docs* at https://docs.marketo.com/display/public/DOCS/Segmentation+and+Snippets.

#### To configure language segmentation:

- 1. In Marketo, create a segmentation for mapping languages for translation, and add a segment for each Clay Tablet language you want to map. In general, you want to create a segment for each source language from which you will translated assets, and for each target language into which you will translate assets. For detailed instructions, see "Create a Segmentation" in the Marketo Product Docs at https://docs.marketo.com/display/public/DOCS/Create+a+Segmentation.
- 2. In the **Site Administration** menu on the left, ensure that **My Site** is selected, so that the **My Site** page is open. This is the default selection when you log into CloudBroker as a site administrator. For detailed information about this page, see "Viewing Lionbridge App Information and Usage Data" on page 53.
- 3. In the **Site Extensions** section, click **Configure**.

The **Site Extension** dialog box opens, displaying the **Segmentation Language Mappings** tab.

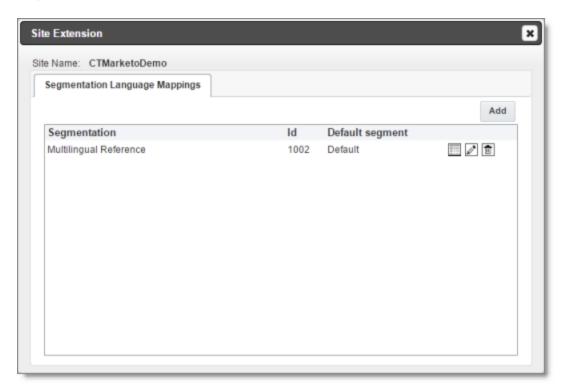

#### 4. Click Add.

The Mapping Details tab opens.

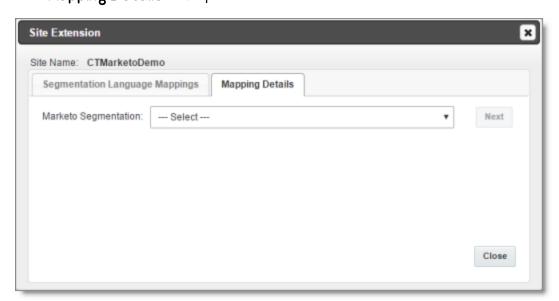

5. In the Marketo Segmentation dropdown list, select the Marketo segmentation you created in step 1, above, and then click **Next**.

The tab refreshes.

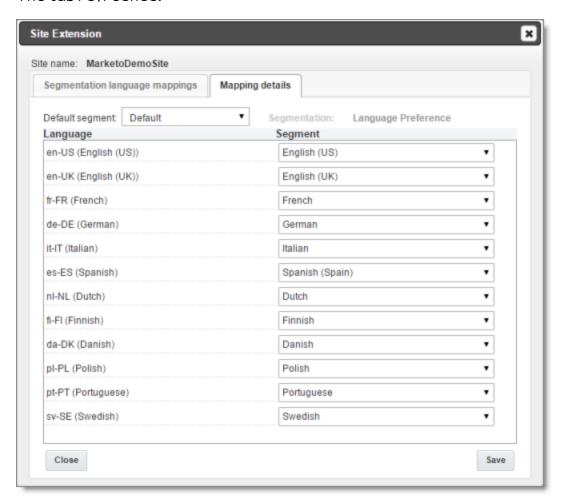

- 6. In the **Default segment** dropdown list, select the default segment to use if another segment is not specified.
- 7. For each Clay Tablet language code and language displayed in the **Language** column, select the corresponding segment from the dropdown list in the **Segment** column. This maps the selected Marketo segment to the Clay Tablet language code and language.
- 8. Click **Save** to save your changes and close the dialog box.

## 5.3 Configuring Global Translation Settings

The Lionbridge App's global translation settings determine how it sends out all translation jobs. These settings include:

- the license for the Lionbridge App and its entry point from within Marketo
- the source and target languages available for translation
- email notification settings
- whether to use a local translation memory

#### To set the global translation settings:

- In the Site Administration menu on the left, ensure that My Site is selected, so that
  the My Site page is open. This is the default selection when you log into CloudBroker
  as a site administrator. For detailed information about this page, see "Viewing
  Lionbridge App Information and Usage Data" on page 53.
- 2. Click Configure Site.

The **Site Configuration** dialog box opens, and the **Site Settings** tab is displayed by default. The **Site Name** field at the top of the dialog box displays the name of your company's site.

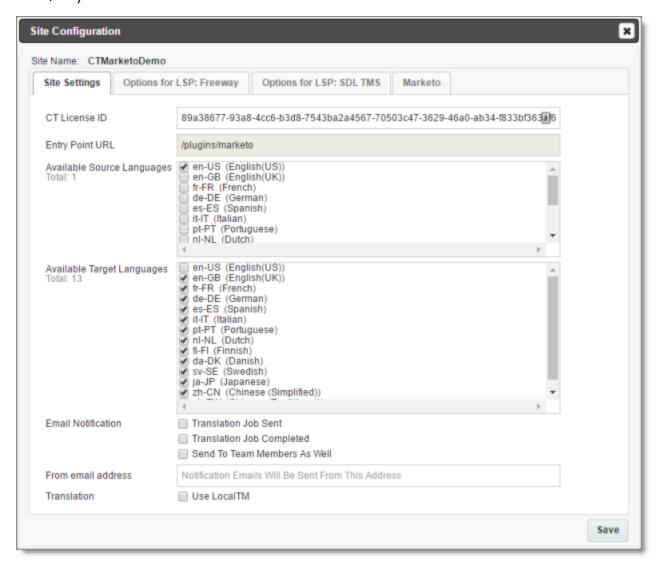

Important: Make a note of the Site name. Users will require this to log in to your site.

#### 3. Specify the following settings:

| Setting          | Description                                                                                                    |
|------------------|----------------------------------------------------------------------------------------------------|
| CT License<br>ID | Your company's license for all supported Lionbridge App services. Either Lionbridge Connector personnel enters this value or you enter this value for your company after you receive it from the Lionbridge Connector Team. |

| Setting                                           | Description                                                                                                    |
|---------------------------------------------------|----------------------------------------------------------------------------------------------------|
| Entry Point<br>URL                                | The URL of the default entry point for the Lionbridge App within Marketo. By default, this is /plugins/marketo. Edit this if your site has different entry point URL.                                                                                                    |
| Available<br>Source<br>Languages                  | Select the check boxes for the languages that users can select as the source language when sending out content for translation. The list displays all mapped languages.  The list displays the name and code for each mapped language.  Total indicates the number of languages that are currently selected. |
| Available<br>Target<br>Languages                  | Select the check boxes for the languages that users can select as a target language when sending out content for translation. The list displays all mapped languages.  The list displays the name and code for each mapped language.  Total indicates the number of languages that are currently selected.   |
| Email Notification  Translation Job Sent          | Select this check box to send out an email notification when a user sends out a job for translation. The Lionbridge App sends the notification to the user who sent out the job.                                                                                                    |
| Email notification - Translation Job Completed    | Select this check box to send out an email notification when a translation job is completed. The Lionbridge App sends the notification to the user who sent out the job.                                                                                                    |
| Email Notification - Send to Team Members as Well | <ul> <li>Select this check box to send out an email notification to all users in the team when:</li> <li>A user in the team sends out a job for translation.</li> <li>A translation job that was sent out by a user in the team is completed.</li> </ul>                                                     |

| Setting                          | Description                                                                                                    |
|----------------------------------|----------------------------------------------------------------------------------------------------|
| From email address               | The email address from which the Lionbridge App notification emails will be sent. The default email address is notify@clay-tablet.com                                                                                                    |
| Translation<br>- Use local<br>TM | Translated content is stored in a local translation memory (TM). This setting determines whether to check previously translated content in the local TM for any content changes, and send only changed content out for translation. If content was previously translated and it has not changed, then the Lionbridge App does not send it for translation again: Instead, it uses the stored translation. This feature reduces the quantity of content that the Lionbridge App sends to translation providers, which reduces your cost. However, it increases the processing time before sending out the items for translation. |

4. Click Save.

## 5.4 Configuring Lionbridge Freeway Authentication

Note: This section is relevant only if Lionbridge Freeway is your translation provider.

If Lionbridge Freeway is your translation provider, you can configure authentication to Lionbridge Freeway from the Lionbridge App. This facilitates delivering your content from the Lionbridge App, via the Clay Tablet Platform, to Lionbridge Freeway.

## To configure Lionbridge Freeway authentication:

- In the Site Administration menu on the left, ensure that My Site is selected, so that
  the My Site page is open. This is the default selection when you log into CloudBroker
  as a site administrator. For detailed information about this page, see "Viewing
  Lionbridge App Information and Usage Data" on page 53.
- 2. Click Configure Site.

The **Site Configuration** dialog box opens. The **Site Name** field at the top of the dialog box displays the name of your company's site.

3. Click the Options for LSP: Freeway tab.

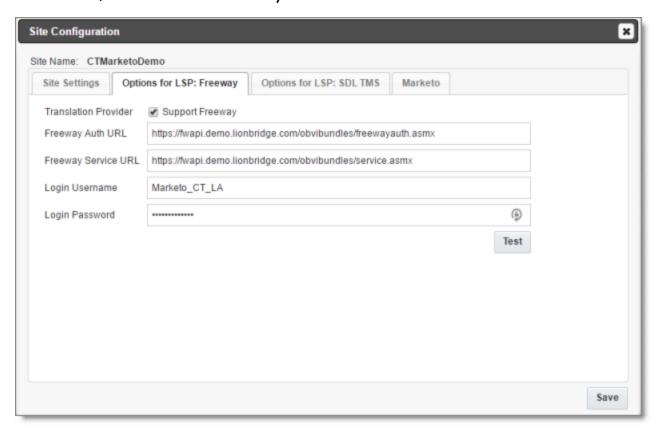

- 4. To enable support for the Lionbridge Freeway translation provider, select the **Support Freeway** check box.
- 5. Specify the following Lionbridge Freeway settings:

| Setting                | Description                                                                    |
|------------------------|--------------------------------------------------------------------------------|
| Freeway Auth<br>URL    | The URI where the App receives an authentication token for Lionbridge Freeway. |
| Freeway<br>Service URL | The URI where the App can request a list of Lionbridge Freeway analysis codes. |
| Login Username         | The login name for the Lionbridge Freeway server.                              |
| Login Password         | The login password for the Lionbridge Freeway server.                          |

6. Click Save.

## 5.5 Configuring SDL TMS Entries

Note: This section is relevant only if SDL TMS is your translation provider.

If SDL TMS is your translation provider, you can configure SDL TMS configuration entries, which are used for submitting translation jobs, via the Clay Tablet Platform, to SDL TMS.

#### To configure SDL TMS settings:

- In the Site Administration menu on the left, ensure that My Site is selected, so that
  the My Site page is open. This is the default selection when you log into CloudBroker
  as a site administrator. For detailed information about this page, see "Viewing
  Lionbridge App Information and Usage Data" on page 53.
- 2. Click Configure Site.

The **Site Configuration** dialog box opens. The **Site Name** field at the top of the dialog box displays the name of your company's site.

3. Click the Options for LSP: SDL TMS tab.

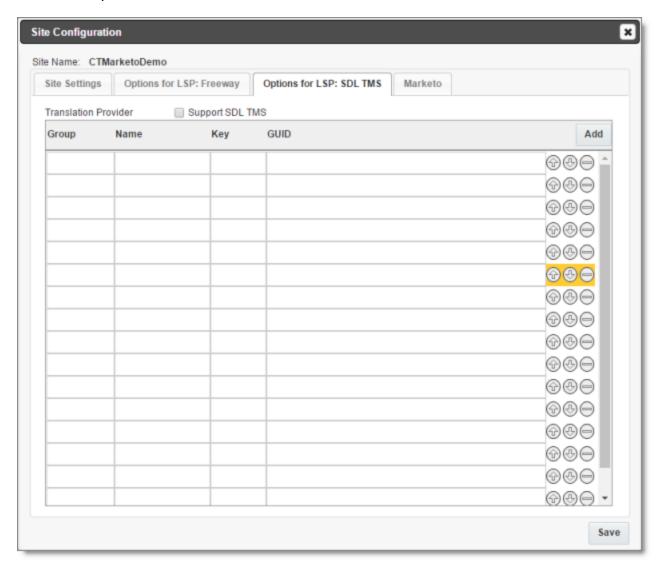

- 4. To enable support for the SDL TMS translation provider, select the **Support SDL TMS** check box.
- 5. Enter the following information about an SDL TMS configuration entry, which is used for submitting translation jobs to SDL TMS:

| Column | Description                                       |
|--------|---------------------------------------------------|
| Group  | The Dropbox selection group.                      |
| Name   | The name to display in the Dropbox selection box. |

| Column | Description                                                                                                    |
|--------|----------------------------------------------------------------------------------------------------|
| Key    | The key for submitting a job to SDL TMS.                                                                                                    |
| GUID   | The key from the Dropbox selection box links to a GUID in SDL TMS. Each GUID is related to a different TM (translation memory), TermBase, and Workflow. |

- 6. Optional. Modify the order of a configuration entry. To change the order in which an entry is displayed to your users when they send out content for translation, use the up and down buttons.
- 7. Optional. To remove a configuration entry, click the corresponding delete button
- 8. Click Save.

## 5.6 Configuring Marketo Authentication Settings

The Lionbridge App must authenticate with Marketo. You manage the authentication settings in the Marketo tab of the Site Configuration dialog box.

### To configure these settings:

- 1. In the **Site Administration** menu on the left, ensure that **My Site** is selected, so that the **My Site** page is open. This is the default selection when you log into CloudBroker as a site administrator. For detailed information about this page, see "Viewing Lionbridge App Information and Usage Data" on page 53.
- 2. Click Configure Site.

The **Site Configuration** dialog box opens. The **Site Name** field at the top of the dialog box displays the name of your company's site.

#### 3. Click the Marketo tab.

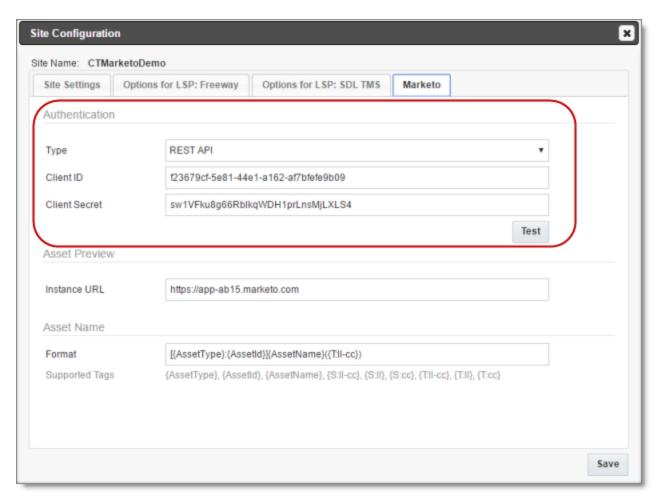

## 4. Enter the following information:

| Field     | Description                                                                                                    |
|-----------|----------------------------------------------------------------------------------------------------|
| Туре      | In the dropdown list, select $_{\rm REST\ API}.$                                                                                                    |
| Client ID | The Client ID (App id) that Marketo created and assigned when you added the Lionbridge App as a LaunchPoint Service in Marketo.  Note: This is generally configured by Lionbridge Connector personnel. To view this value in Marketo, in the Admin area select LaunchPoint. Then, in the Installed Services tab, click View Details for the service you created. |

| Field            | Description                                                                                                    |
|------------------|----------------------------------------------------------------------------------------------------|
| Client<br>Secret | The secret access token that Marketo generated when you added the Lionbridge App as a LaunchPoint Service in Marketo.  Note: This is generally configured by Lionbridge Connector personnel. To view this value in Marketo, in the Admin area select LaunchPoint. Then, in the Installed Services tab, click View Details for the service you created. |

For a detailed description of the other fields in this tab, see "Configuring Other Marketo Settings" on page 35.

- 5. Optional. Click the **Test** button to test the authentication settings. A message box indicates that the test was successful. Click **OK** to close the message box.
- 6. Click Save.

## 5.7 Configuring Other Marketo Settings

You can configure the following Marketo-specific settings:

- the filename format of translated assets
- the URL of the Marketo instance with the source and target assets

**Note:** The Lionbridge App requires this to generate the preview links from the **Job Details** tab to the source and target assets.

## To configure these settings:

- 1. In the **Site Administration** menu on the left, ensure that **My Site** is selected, so that the **My Site** page is open. This is the default selection when you log into CloudBroker as a site administrator. For detailed information about this page, see "Viewing Lionbridge App Information and Usage Data" on page 53.
- 2. Click Configure Site.

The **Site Configuration** dialog box opens. The **Site Name** field at the top of the dialog box displays the name of your company's site.

3. Click the Marketo tab.

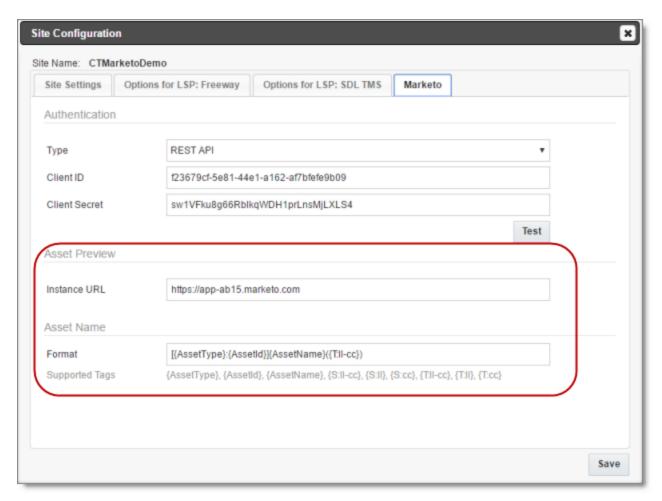

- 4. In the **Asset Preview** section, in the **Instance URL** field, you enter URL of your Marketo instance. The Lionbridge App requires this to generate the preview links from the **Job Details** tab to the source and target assets.
- 5. In the Asset Name section, in the Format field, you can use the following building blocks to specify the filename format of translated asset files. The default format is [{AssetType}: {AssetId}] {AssetName} ({T:ll-cc}), for example: [Email:127]My test email1(fr-CA).

| Building<br>Block | Description                                            | Example |
|-------------------|--------------------------------------------------------|---------|
| {AssetType}       | A type of asset.                                       | Email   |
| {AssetId}         | The Lionbridge App's internal identfier for the asset. | 127     |

| Building<br>Block | Description                                                                           | Example         |
|-------------------|---------------------------------------------------------------------------------------|-----------------|
| {AssetName}       | The name of the asset that is displayed in Marketo                                    | My test<br>mail |
| {S:II-cc}         | The language code and the country code of the source language, separated by a hyphen. | en-CA           |
| {S:  }            | The language code only of the source language.                                        | en              |
| {S:cc}            | The country code only of the source language.                                         | CA              |
| {T:II-cc}         | The language code and the country code of the target language, separated by a hyphen. | fr-CA           |
| {T:  }            | The language code only of the target language.                                        | fr              |
| {T:cc}            | The country code only of the target language.                                         | CA              |

For a detailed description of the other fields in this tab, see "Configuring Marketo Authentication Settings" on page 33.

- 6. Optional. Click the **Test** button to test the authentication settings. A message box indicates that the test was successful. Click **OK** to close the message box.
- 7. Click Save.

## 5.8 Configuring Translation Providers

Very important: Do not copy the CMS address keys to multiple Marketo instances, because this is a violation of the License Agreement. Using the same CMS address keys on multiple Marketo instances will cause the Lionbridge App or Connector to behave unexpectedly, which can result in lost translation content, orphaned projects, and inaccurate translation status reports. The Lionbridge Connector team will support technical issues caused by duplicating or incorrectly installing CMS address keys only on a time and materials basis.

The Lionbridge App uses the CMS address key, which is in source.xml, to move your items for translation from the Lionbridge App to the Clay Tablet Platform. The Platform then forwards the items to translate to your translation provider. If you are using multiple translation providers, there must be one key (file) for each provider.

**Note:** The Lionbridge App always initiates calls to the Clay Tablet Platform. However, the CMS address keys enable establishing a secure, discrete connection between the Lionbridge App instance and the Platform. They also support the return of files from translation.

Your company's platform key is in target.xml. This is your company's license for the Clay Tablet Platform.

Before you can send assets for translation, you must set up your Clay Tablet license key and your translation providers.

**Important:** Before starting, ensure you obtain your license key from the Lionbridge Connector Team. Verify that the Lionbridge Connector Team has set up your *account license keys* for each of your translation providers.

### To configure translation providers:

1. In the Site Administration menu on the left, click Site Providers.

The **Site Providers** page opens, displaying the translation providers configured for your Marketo site.

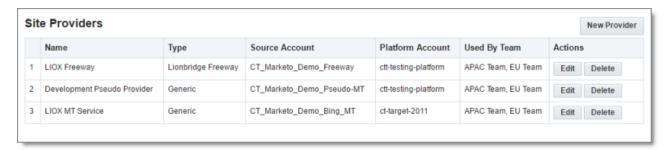

2. To create a new translation provider, click New Provider.

**Notes:** To update the account license keys for a current translation provider, click **Edit** for that translation provider. To delete a translation provider, click **Delete** for that translation provider. A message box prompt you to confirms that you want to delete this translation provider. Click **OK** to proceed.

### The New Provider dialog box opens.

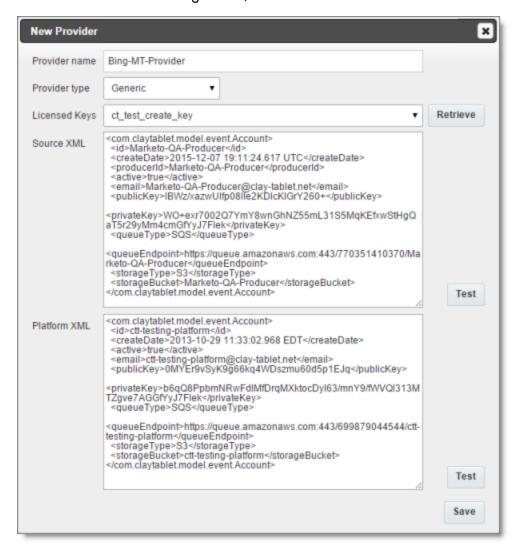

**Note:** If you clicked **Edit**, the **Edit provider** dialog box opens instead. Aside from the title, it is identical to the dialog box described below.

- a. In the Provider name field, enter the name of the translation provider.
- b. In the **Provider type** dropdown list, select the type of translation provider. This supports sending translation metadata to specific translation providers. If you do not see your translation provider, select Generic.
- c. In the **License Keys** dropdown list, select the license key for the translation provider. This is the license key that Lionbridge Connector personnel set up for your company for a particular translation provider on the Clay Tablet License Server. Depending on the number of license keys configured for you on the Clay

Tablet license server (and specified by your **CT license ID**, in the **Site settings** tab of the **Site configuration** dialog box), multiple license keys may be displayed.

d. Click Retrieve.

This populates the **Source XML** and **Platform XML** boxes.

- The **Source XML** box has the CMS address key, which the Lionbridge App uses to move your assets from Marketo to the Clay Tablet Platform.
- The **Platform XML** box has the platform key, for accessing the Clay Tablet Platform.
- e. Click **Test** beside the **Source XML** box. A message box indicates whether this key passed the test.
- f. Click **Test** beside the **Platform XML** box. A message box indicates whether this key passed the test.
- 3. Click Save.

# 6 Configuring User Access

To enable Marketo users to send out content for translation from the Lionbridge App, you must add them as users in CloudBroker and add them to one or more teams. A user's *team* determines:

- the source languages of the assets that a user can send out for translation
- the target languages into which a user can request translation of the assets
- the translation providers to whom a user can send the assets for translation

**Important:** Only users who are part of a team can send out content for translation from the Lionbridge App.

### To configure user access, perform the following general steps:

- 1. Create one or more teams. For details, see "Adding or Editing a Team" on page 42.
- 2. Create users and add them to teams. For details, see "Adding a User" on page 47.

## 6.1 Managing Teams

A *team* is a collection of users for a specific site. All users on a team can send out content for translation from the source languages to the translation providers into the target languages configured for the team.

This section describes how to view information about existing teams, add a new team, and edit an existing team.

### To manage teams:

1. In the Site Administration menu on the left, click Site teams.

The **Site Teams** page opens, displaying the teams of users set up for your Marketo site.

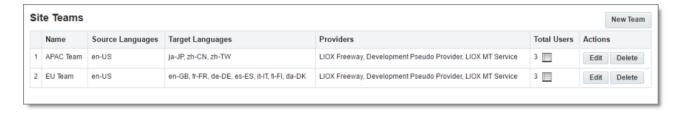

This page displays the following information about each team:

| Column              | Description                                                                                                    |
|---------------------|----------------------------------------------------------------------------------------------------|
| Name                | The name of a team.                                                                                                    |
| Source<br>Languages | The source languages of the content that users in this team can send out for translation.                                                            |
| Target<br>Languages | The target languages of the content to which users in this team can send out content for translation.                                                |
| Providers           | The translation providers to which users in this team can send out content for translation.                                                          |
| Total<br>Users      | The total number of users in this team.                                                                                                    |
|                     | <b>Tip:</b> To view the users in this team, click the licon. The <b>Team users</b> box displays all the users on the team and their email addresses. |

### 2. Do one of the following:

- ► To create a new team, click **New Team**. For detailed instructions, see "Adding or Editing a Team" on page 42.
- To edit a team, in the **Actions** column, click **Edit** in the corresponding row. For detailed instructions, see "Adding or Editing a Team" on page 42.
- To delete a team, in the **Actions** column, click **Delete** in the corresponding row. For detailed instructions, see "Deleting a Team" on page 45.

# 6.1.1 Adding or Editing a Team

You can create a new team or edit a team that was created previously.

#### To add or edit a team:

- In the Site Administration menu on the left, click Site Teams.
   The Site Teams page opens, displaying the teams set up for your Management.
  - The **Site Teams** page opens, displaying the teams set up for your Marketo site. For detailed information about this page, see "Managing Teams" on page 41.
- 2. Do one of the following:
  - To create a new team, click New Team.
  - To edit an existing team, click Edit for that team.

Either the **New Site Team** or the **Edit Site Team** dialog box opens, displaying the **Source Languages** tab. Aside from the title, these dialog boxes are nearly identical.

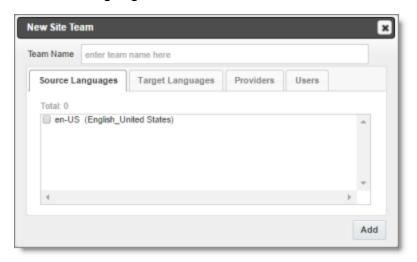

- 3. In the **Team Name** field, enter the name for your team.
- 4. Select the check boxes for the source languages that users on this team can send out for translation.
- 5. Click the **Target Languages** tab.

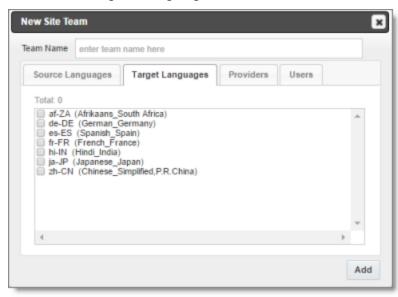

6. Select the check boxes for the target languages to which users on this team can send out content for translation. Users on the team are allow to send content for

translation into these target languages.

7. Click the **Providers** tab.

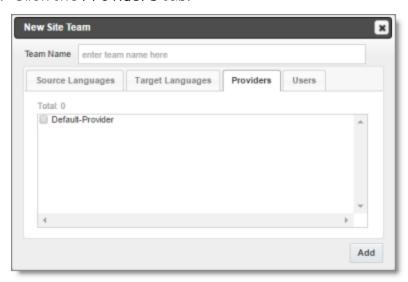

- 8. Select the check boxes for the translation providers to which the users on this team can send out content for translation.
- 9. Click the **Users** tab.

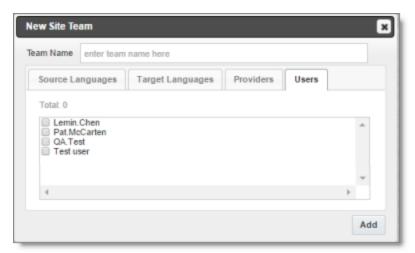

- 10. Select the check boxes for the users who are on this team.
- 11. Do one of the following to save your changes:
  - In the New Site Team dialog box, click Add.
  - In the Edit Site Team dialog box, click Save.

## 6.1.2 Deleting a Team

You can delete a team from the Lionbridge App so that it will no longer be a collection of users with the same permissions for sending out assets for translation from specified source languages, to specified target languages, to specified translation providers.

**Important:** Deleting a team from the Lionbridge App also deletes all the jobs and items sent by users from the Lionbridge App as part of this team. Deleting a team from the Lionbridge App does not delete the users in the team from either CloudBroker or Marketo.

**Notes about users that are in multiple teams:** Deleting a team does not delete jobs or items that users sent as part of a different team. If users are in multiple teams, deleting a team from the Lionbridge App does not change user permissions from the non-deleted team.

### To delete a team from the Lionbridge App:

- In the Site Administration menu on the left, click Site Teams.
   The Site Teams page opens, displaying the teams set up for your Marketo site. For detailed information about this page, see "Managing Teams" on page 41.
- 2. In the Actions column, click Delete for the team to delete.

The **Delete Team** dialog box opens.

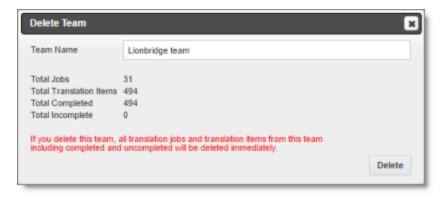

The dialog box displays the name of the team to delete. It also displays the following information about the jobs and items that users on this team sent for translation, as part of this team:

| Field      | Description                                                           |
|------------|-----------------------------------------------------------------------|
| Total Jobs | The total number of jobs users on this team sent out for translation. |

| Field                         | Description                                                                                                    |
|-------------------------------|----------------------------------------------------------------------------------------------------|
| Total<br>Translation<br>Items | The total number of items users on this team sent out for translation.                                                                                                    |
| Total<br>Completed            | The total number of translated items that the Lionbridge App has reimported into Marketo.                                                                                                    |
| Total<br>Incomplete           | The total number of assets that the Lionbridge App has not yet re-<br>imported into Marketo. Usually these are assets that are currently in<br>translation, or were just recently received back from translation<br>and that the Lionbridge App is trying to re-import into Marketo. |
|                               | <b>Warning:</b> If you delete this team, these items will be deleted. They will not be re-imported into Marketo.                                                                                                    |

3. Click **Delete** to remove the team and all the jobs and items sent out for translation by users as part of this team from the Lionbridge App.

# 6.2 Managing Users

Marketo users can access the Lionbridge App to send, monitor, and review translation jobs.

### To manage users:

1. In the Site Administration menu on the left, click Site Users.

The Site Users page opens, displaying the users set up for your Marketo site.

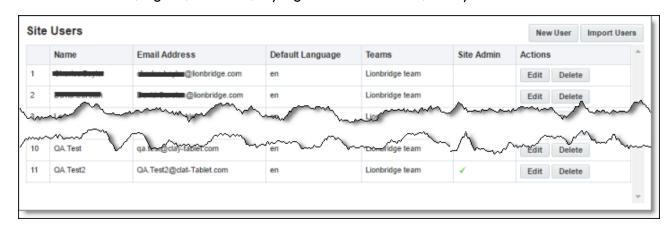

This page displays the following information about each user:

| Column              | Description                                                                                                    |
|---------------------|----------------------------------------------------------------------------------------------------|
| Name                | The name of the user.                                                                                                    |
| Email<br>Address    | The email address of the user.                                                                                                    |
| Default<br>Language | The default language in which the Lionbridge App interface is displayed for the user. If the user is a site administrator, who can access the functionality described in this guide, then this is also the language in which the CloudBroker interface is displayed for this user. |
| Teams               | The teams to which this user belongs. A team determines which source and target languages the user can send out for translation and the translation providers to which the user can send the content.                                                                              |
| Site<br>Admin       | A checkmark indicates whether this user is a site administrator. Site administrators can access CloudBroker to set up the Lionbridge App, as described in this guide.                                                                                                    |

### 2. Do one of the following:

- To create a new user, click **New User**. For detailed instructions, see "Adding a User" on page 47.
- To edit a user, in the **Actions** column, click **Edit** in the corresponding row. For detailed instructions, see "Editing a User" on page 49.
- To delete a user, in the **Actions** column, click **Delete** in the corresponding row. For detailed instructions, see "Deleting a User" on page 51.

# 6.2.1 Adding a User

You can add a user to the Lionbridge App so that you can add the user to one or more teams. This enables the user to send assets for translation from and to specified languages and to specified translation providers.

#### To add a user:

- In the Site Administration menu on the left, click Site Users.
   The Site Users page opens, displaying the users set up for your Marketo site. For detailed information about this page, see "Managing Users" on page 46.
- 2. Click New User.

# The $\mbox{\bf New User}$ dialog box opens.

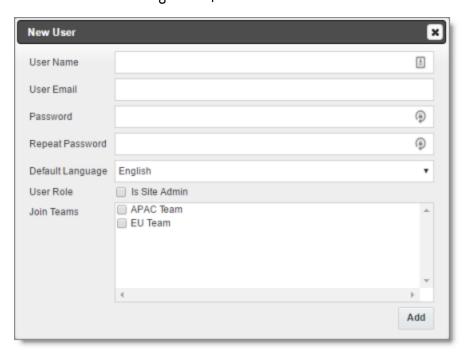

3. Enter the following information about the new user:

| Field              | Description                                                                  |
|--------------------|------------------------------------------------------------------------------|
| User<br>Name       | Enter the user's username for accessing the Lionbridge App.                  |
| User<br>Email      | Enter the user's email address.                                              |
| Password           | Enter the password for this user. The user can change this after logging in. |
| Repeat<br>Password | Re-enter the password for this user.                                         |

| Field                           | Description                                                                                                    |
|---------------------------------|----------------------------------------------------------------------------------------------------|
| Default<br>Language             | In the dropdown list, select the default language in which the Lionbridge App interface is displayed for the user. If the user is a site administrator, who can access the functionality described in this guide, then this is also the language in which the CloudBroker interface is displayed for this user. Languages are configured in CloudBroker by the Lionbridge Connector team. For more information, please contact Lionbridge Connector Support, as described in "How to Contact Lionbridge Connector Support" on page 9. |
| User Role<br>- Is Site<br>Admin | If this user will have access to the configuration functionality described in this section, select this check box.                                                                                                    |
| Join<br>Teams                   | Select the check boxes of the teams the user is joining. A user must belong to at least one team to be able to send out content for translation. The team determines which source and target languages the user can send out for translation and the translation providers to which the user can send the content.  You can view the settings for all teams on the <b>Site Teams</b> page. For details, see "Managing Teams" on page 41.                                                                                              |

### 4. Click Add.

# 6.2.2 Editing a User

In general you edit a user that you previously added, either by importing or automatically, to specify the following information:

- the default language for displaying the Lionbridge App for the user
- whether the user is a site administrator, who can access CloudBroker to set up the Lionbridge App, as described in this guide
- the teams that the user joins

You can also change a user's username or email address.

#### To edit a user:

1. In the Site Administration menu on the left, click Site Users.

The **Site Users** page opens, displaying the users set up for your Marketo site. For detailed information about this page, see "Managing Users" on page 46.

### 2. Click **Edit** for the user to edit.

The **Edit User** dialog box opens.

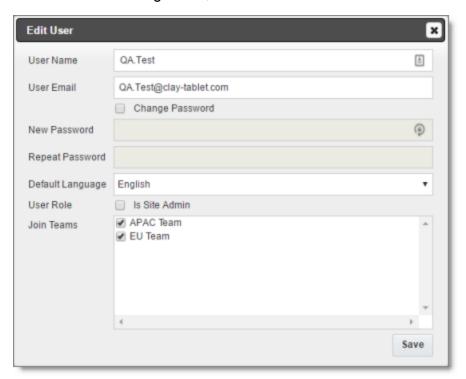

3. You can modify the following information:

| Field              | Description                                                                                                    |
|--------------------|----------------------------------------------------------------------------------------------------|
| User<br>Name       | The user's username.                                                                                                    |
| User Email         | The user's email address.                                                                                                    |
| Change<br>Password | Select this check box to change this user's password.                                                                                                    |
| New<br>Password    | Enter the new password for this user. The user can change this after logging in. Available only if the <b>Change password</b> check box, above, is selected. |
| Repeat<br>Password | Re-enter the new password for this user. Available only if the <b>Change</b> password check box, above, is selected.                                         |

| Field               | Description                                                                                                    |
|---------------------|----------------------------------------------------------------------------------------------------|
| Default<br>Language | In the dropdown list, select the default language in which the Lionbridge App interface is displayed for the user. If the user is a site administrator, who can access the functionality described in this guide, then this is also the language in which the CloudBroker interface is displayed for this user. Languages are configured in CloudBroker by the Lionbridge Connector team. For more information, please contact Lionbridge Connector Support, as described in "How to Contact Lionbridge Connector Support" on page 9. |
| User Role           | <ul> <li>Indicates whether this user is a site administrator, who can access CloudBroker to set up the Lionbridge App, as described in this guide.</li> <li>If the user is a site administrator, select the Is site admin check box.</li> <li>If the user is not a site administrator, clear the Is site admin check box.</li> </ul>                                                                                                    |
| Join<br>Teams       | The teams to which this user belongs. A user must belong to at least one team to be able to send out content for translation. The team determines which source and target languages the user can send out for translation and the translation providers to which the user can send the content.  You can view the settings for all teams on the Site Teams page. For details, see "Managing Teams" on page 41.  To join a team, select the corresponding check box.  To leave a team, clear the corresponding check box.              |

4. Click **Save** to save your changes.

# 6.2.3 Deleting a User

You can delete a user from the Lionbridge App so that the user will no longer have access. Deleting a user from the Lionbridge App also deletes all the jobs and items sent by this user from the Lionbridge App.

**Important:** Deleting a user from the Lionbridge App does not delete the user in Marketo.

### To delete a user from the Lionbridge App:

1. In the Site Administration menu on the left, click Site Users.

The **Site Users** page opens, displaying the users set up for your Marketo site. For detailed information about this page, see "Managing Users" on page 46.

2. In the Actions column, click Delete for the user to delete.

The **Delete User** dialog box opens.

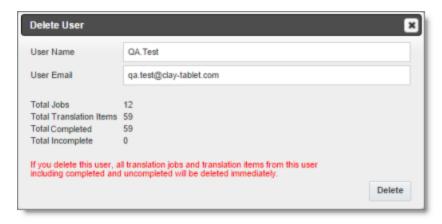

The page displays the username and email address of the user to delete. It also displays the following information about the jobs and items this user sent for translation:

| Field                         | Description                                                                                                    |
|-------------------------------|----------------------------------------------------------------------------------------------------|
| Total Jobs                    | The total number of jobs this user sent out for translation.                                                                                                    |
| Total<br>Translation<br>Items | The total number of items this user sent out for translation.                                                                                                    |
| Total<br>Completed            | The total number of translated items that the Lionbridge App has reimported into Marketo.                                                                                                    |
| Total<br>Incomplete           | The total number of assets that the Lionbridge App has not yet reimported into Marketo. Usually these are assets that are currently in translation, or were just recently received back from translation and that the Lionbridge App is trying to re-import into Marketo.  Warning: If you delete this user, these items will be deleted. They will not be re-imported into Marketo. |

3. Click **Delete** to remove the user and all the jobs and items sent out for translation by this user from the Lionbridge App.

7 Administrative Tasks 7 Administrative Tasks

### 7 Administrative Tasks

As a site administrator, you can perform the following administrative tasks:

- "Viewing Lionbridge App Information and Usage Data" on page 53
- "Viewing Job Data" on page 55

### 7.1 Viewing Lionbridge App Information and Usage Data

You can view information about your Marketo site and usage on the **My Site** page in CloudBroker.

## To view data about your company's Lionbridge App usage:

In the **Site Administration** menu on the left, ensure that **My Site** is selected, so that the **My Site** page is open. This is the default selection when you log into CloudBroker as a site administrator.

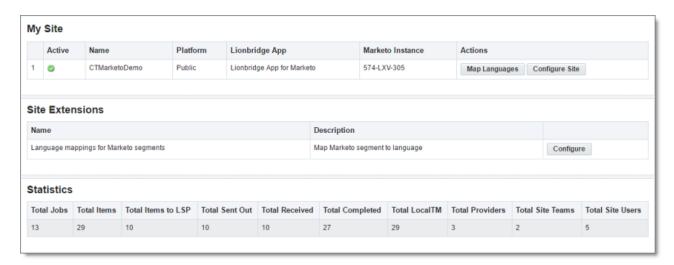

The top section of the page displays the following information about the Lionbridge App:

| Column | Description                                                                                                    |
|--------|----------------------------------------------------------------------------------------------------|
| Active | The Lionbridge App's current status. This is one of the following:  Active: The Lionbridge App is currently running.  Inactive: The Lionbridge App is not currently running. |

| Column              | Description                                                                                                    |
|---------------------|----------------------------------------------------------------------------------------------------|
| Name                | The name that Lionbridge Connector personnel assigned to your company's site.  Important: Your company's users need this name to log into the Lionbridge App.                                                                                                    |
| Platform            | The type of Clay Tablet Platform (Platform) that your company site uses. The Platform is the connectivity platform that receives and routes content from content systems to translation providers and back during implementation. There are two types:  Public: This laaS (Infrastructure as a Service) solution is hosted on AWS. The Lionbridge Connector Team configures the Platform based on the number and nature of systems involved in your system architecture.  On-Premise: Your company either hosts the Platform or it determines the cloud location that hosts it. |
| Lionbridge<br>App   | The Lionbridge plug-in that connects the Marketo content system to the Clay Tablet Platform. This is the Lionbridge App for Marketo, which is identified here as the Lionbridge App for Marketo.                                                                                                    |
| Marketo<br>Instance | This is the Marketo instance ID that you retrieved from Marketo after creating the LaunchPoint Service, and sent to to the Lionbridge Connector Team so that they could set up your site in CloudBroker.                                                                                                    |

For information about the **Map Languages** and **Configure Site** buttons, see "Configuring the Lionbridge App in CloudBroker" on page 20.

The **Statistics** section of the page displays the following information about items processed by the Lionbridge App:

| Column         | Description                                                                                                    |  |
|----------------|----------------------------------------------------------------------------------------------------|--|
| Total Jobs     | ne total number of translation jobs that the Lionbridge App sent out r translation.                                                                                                    |  |
| Total<br>Items | The total number of translation requests (each source and target language pair is a separate item) from Lionbridge App users. This includes items the Lionbridge App sent out to a translation provider, items translated by localTM (translation memory), and items that did not require translation. |  |

7 Administrative Tasks 7.2 Viewing Job Data

| Column                   | Description                                                                                                    |  |
|--------------------------|----------------------------------------------------------------------------------------------------|--|
| Total<br>Items to<br>LSP | The total number of items (each source and target language pair is a separate item) that the Lionbridge App sent out for translation to a translation provider. |  |
| Total Sent<br>Out        | The total number of files that the Lionbridge App sent out for translation.                                                                                     |  |
| Total<br>Received        | The total number of files that the Lionbridge App received back from translation.                                                                               |  |
| Total<br>Completed       | The total number of items (each source and target language pair is a separate item) for which the translation is complete.                                      |  |
| Total<br>LocalTM         | The total number of items in the local translation memory's database.                                                                                           |  |
| Total<br>Providers       | The total number of translation providers configured in the Lionbridge App.                                                                                     |  |
| Total Site<br>Teams      | The total number of teams set up in the Lionbridge App.                                                                                                    |  |
| Total Site<br>Users      | The total number of users set up in the Lionbridge App.                                                                                                    |  |

# 7.2 Viewing Job Data

You can view data about jobs that the Lionbridge App sends out for translation.

### To view job data:

1. In the Site Administration menu on the left, click Site Jobs.

7 Administrative Tasks 7.2 Viewing Job Data

The **Site Jobs** page opens, displaying all the jobs that the Lionbridge App sent out for translation.

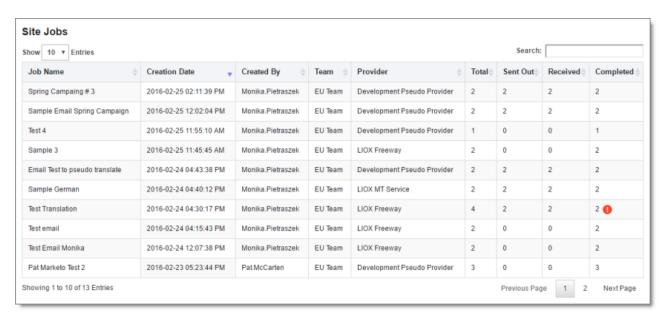

This page displays the following information about each job, in reverse chronological order by creation date:

| Column        | Description                                                                                                    |
|---------------|----------------------------------------------------------------------------------------------------|
| Jobname       | The name assigned to the translation job by the user who sent it out for translation.                                  |
| Creation date | The date and time when the user sent out this job for translation, in the following format: YYYY-MM-DD hh:mm:ss AM/PM. |
| Created<br>by | The username of the user who sent out this job for translation.                                                        |
| Team          | The team for this translation job, which was specified when the user sent out the job for translation.                 |
| Provider      | The translation provider for this translation job.                                                                     |
| Total         | The total number of assets in this translation job.                                                                    |

7 Administrative Tasks 7.2 Viewing Job Data

| Column    | Description                                                                                                    |
|-----------|----------------------------------------------------------------------------------------------------|
| Sent out  | The number of items in this translation job that the Lionbridge App sent out for translation.  Note: There is a separate item for each source and target language pair. For example, if you created a job that sends out a single asset for translation from English to both French and German, then these are two separate items in this tab: English to French, and English to German. |
| Received  | The number of items in this translation job that the Lionbridge App received back from translation.                                                                                                    |
| Completed | The number of items in this translation job for which the translation is complete. If the items have an error, including Failed status, you can hover over the <b>Error</b> icon ① to view information about the type of error. If the error is resolved and the items are processed normally, the error icon is no longer displayed.                                                    |

- 2. Optional. You can do one or more of the following on this page:
  - You can specify how many items to display in a page. Above the top-left corner of the list, select the number to display from the **Show X Entries** list.
  - You can use the **Search** box above the top-right corner of the list to search for a specific asset in the list or to filter the list. As you type into the **Search** box, the Lionbridge App automatically searches for matches across all columns and displays only the matching assets.

**Note:** The search feature filters all items in the page, not only those displayed on the current sub-page.

- If there are many items in this page, it may have multiple sub-pages. The navigation bar below the list helps you navigate through the sub-pages and displays your position in the tab. Click **Previous Page**, **Next Page**, or a page number to navigate to the corresponding sub-page.
- To sort the items in the tab by a different column, click the corresponding column header.
- To reverse the sort order of a column, click the column header.

# 8 Appendix: Language Codes

For detailed instructions on configuring languages for the Lionbridge App, see "Configuring Language Mappings" on page 20.

The Lionbridge App has the following language codes:

| Туре   | Language Identifier | Language Code |
|--------|---------------------|---------------|
| String | Afrikaans           | "af-ZA"       |
| String | Albanian            | "sq-AL"       |
| String | Amharic             | "am-ET"       |
| String | Arabic_Algeria      | "ar-DZ"       |
| String | Arabic_Bahrain      | "ar-BH"       |
| String | Arabic_Egypt        | "ar-EG"       |
| String | Arabic_Iraq         | "ar-IQ"       |
| String | Arabic_Jordan       | "ar-JO"       |
| String | Arabic_Kuwait       | "ar-KW"       |
| String | Arabic_Lebanon      | "ar-LB"       |
| String | Arabic_Libya        | "ar-LY"       |
| String | Arabic_MiddleEast   | "ar-XR"       |
| String | Arabic_Morocco      | "ar-MA"       |
| String | Arabic_Oman         | "ar-OM"       |
| String | Arabic_Qatar        | "ar-QA"       |
| String | Arabic_Saudi_Arabia | "ar-SA"       |
| String | Arabic_Syria        | "ar-SY"       |
| String | Arabic_Tunisia      | "ar-TM"       |
| String | Arabic_UAE          | "ar-AE"       |
| String | Arabic_Yemen        | "ar-YE"       |
| String | Armenian            | "hy-AM"       |

| Туре   | Language Identifier         | Language Code |
|--------|-----------------------------|---------------|
| String | Assamese                    | "as-IN"       |
| String | Basque                      | "eu-ES"       |
| String | Belarusian                  | "be-BY"       |
| String | Bengali_Bangladesh          | "bn-BD"       |
| String | Bengali_India               | "bn-IN"       |
| String | Bosnian_Bosnia_Herzegovina  | "bs-BA"       |
| String | Bulgarian                   | "bg-BG"       |
| String | Burmese                     | "my-MM"       |
| String | Catalan                     | "ca-ES"       |
| String | Chinese_Hong_Kong           | "zh-HK"       |
| String | Chinese_Macao               | "zh-MO"       |
| String | Chinese_PRC                 | "zh-CN"       |
| String | Chinese_Singapore           | "zh-SG"       |
| String | Chinese_Taiwan              | "zh-TW"       |
| String | Croatian                    | "hr-HR"       |
| String | Croatian_Bosnia_Herzegovina | "hr-BA"       |
| String | Czech                       | "cs-CZ"       |
| String | Danish                      | "da-DK"       |
| String | Divehi                      | "dv-MV"       |
| String | Dutch                       | "nI-NL"       |
| String | Dutch_Belgium               | "nI-BE"       |
| String | English_Australia           | "en-AU"       |
| String | English_Belize              | "en-BZ"       |
| String | English_Canada              | "en-CA"       |

| Туре   | Language Identifier  | Language Code |
|--------|----------------------|---------------|
| String | English_HongKong     | "en-HK"       |
| String | English_India        | "en-IN"       |
| String | English_Indonesia    | "en-ID"       |
| String | English_Ireland      | "en-IE"       |
| String | English_Jamaica      | "en-JM"       |
| String | English_Malaysia     | "en-MY"       |
| String | English_New_Zealand  | "en-NZ"       |
| String | English_Philippines  | "en-PH"       |
| String | English_Singapore    | "en-SG"       |
| String | English_South_Africa | "en-ZA"       |
| String | English_Trinidad     | "en-TT"       |
| String | English_UK           | "en-GB"       |
| String | English_US           | "en-US"       |
| String | English_Zimbabwe     | "en-ZW"       |
| String | Estonian             | "et-EE"       |
| String | Faroese              | "fo-FO"       |
| String | Farsi                | "fa-IR"       |
| String | Filipino             | "fil-PH"      |
| String | Finnish              | "fi-FI"       |
| String | French               | "fr-FR"       |
| String | French_Belgium       | "fr-BE"       |
| String | French_Cameroon      | "fr-CM"       |
| String | French_Canada        | "fr-CA"       |
| String | French_Cote_d_Ivoire | "fr-CI"       |

| Туре   | Language Identifier         | Language Code |
|--------|-----------------------------|---------------|
| String | French_Democratic_Rep_Congo | "fr-CD"       |
| String | French_Haiti                | "fr-HT"       |
| String | French_Luxembourg           | "fr-LU"       |
| String | French_Mali                 | "fr-ML"       |
| String | French_Monaco               | "fr-MC"       |
| String | French_Morocco              | "fr-MA"       |
| String | French_Reunion              | "fr-RE"       |
| String | French_Senegal              | "fr-SN"       |
| String | French_Switzerland          | "fr-CH"       |
| String | Frisian_Netherlands         | "fy-NK"       |
| String | Fulfulde_Nigeria            | "ff-NG"       |
| String | FYRO_Macedonian             | "mk-MK"       |
| String | Gaelic_Ireland              | "gd-IE"       |
| String | Gaelic_Scotland             | "gd-GB"       |
| String | Gallegan                    | "gl-ES"       |
| String | Georgian                    | "ka-GE"       |
| String | German                      | "de-DE"       |
| String | German_Austria              | "de-AT"       |
| String | German_Liechtenstein        | "de-LI"       |
| String | German_Luxembourg           | "de-LU"       |
| String | German_Switzerland          | "de-CH"       |
| String | Greek                       | "el-GR"       |
| String | Guarani                     | "gn-PY"       |
| String | Gujarati                    | "gu-IN"       |

| Туре   | Language Identifier | Language Code |
|--------|---------------------|---------------|
| String | Hausa               | "ha-NE"       |
| String | Hawaiian            | "haw-US"      |
| String | Hebrew              | "he-IL"       |
| String | Hindi               | "hi-IN"       |
| String | Hungarian           | "hu-HU"       |
| String | Icelandic           | "is-IS"       |
| String | Igbo                | "ig-NG"       |
| String | Indonesian          | "id-ID"       |
| String | Inuktitut           | "iu-CA"       |
| String | Italian             | "it-IT"       |
| String | Italian_Switzerland | "it-CH"       |
| String | Japanese            | "ja-JP"       |
| String | Kannada             | "kn-IN"       |
| String | Kanuri              | "kr-TD"       |
| String | Kashmiri            | "ks-IN"       |
| String | Kazakh              | "kk-KZ"       |
| String | Khmer               | "km-KH"       |
| String | Konkani             | "kok-IN"      |
| String | Korean              | "ko-KR"       |
| String | Kyrgyz              | "ky-KZ"       |
| String | Lao                 | "lo-LA"       |
| String | Latin               | "la-XL"       |
| String | Latvian             | "Iv-LV"       |
| String | Lithuanian          | "lt-LT"       |

| Туре   | Language Identifier     | Language Code |
|--------|-------------------------|---------------|
| String | Malay                   | "ms-MY"       |
| String | Malay_Brunei_Darussalam | "ms-BN"       |
| String | Malayalam               | "mI-IN"       |
| String | Maltese                 | "mt-MT"       |
| String | Maori                   | "mi-NZ"       |
| String | Marathi                 | "mr-IN"       |
| String | Mongolian               | "mn-MN"       |
| String | Nepali                  | "ne-NP"       |
| String | Nepali_India            | "ne-IN"       |
| String | Norwegian               | "nb-NO"       |
| String | Norwegian_Nynorsk       | "nn-NO"       |
| String | Oriya                   | "or-IN"       |
| String | Oromo                   | "om-ET"       |
| String | Panjabi                 | "ра-РК"       |
| String | Polish                  | "pI-PL"       |
| String | Portuguese              | "pt-PT"       |
| String | Portuguese_Brazil       | "pt-BR"       |
| String | Punjabi_Pakistan        | "ра-РК"       |
| String | Pushto                  | "ps-AF"       |
| String | Quechua_Ecuador         | "qu-EC"       |
| String | Quechua_Peru            | "qu-PE"       |
| String | Rhaeto_Romance          | "rm-IT"       |
| String | Romanian                | "ro-RO"       |
| String | Romanian_Moldova        | "ro-MD"       |

| Туре   | Language Identifier        | Language Code |
|--------|----------------------------|---------------|
| String | Russian                    | "ru-RU"       |
| String | Russian_Moldava            | "ru-MD"       |
| String | Sami                       | "se-NO"       |
| String | Sanskrit                   | "sa-IN"       |
| String | Serbian_Cyrillic           | "sr-RS"       |
| String | Serbian_Latin              | "sr-SP"       |
| String | Sindhi_India               | "sd-IN"       |
| String | Sindhi_Pakistan            | "sd-PK"       |
| String | Sinhala                    | "si-LK"       |
| String | Slovak                     | "sk-SK"       |
| String | Slovenian                  | "sI-SI"       |
| String | Somali                     | "so-ET"       |
| String | Sorbian                    | "wen-DE"      |
| String | Spanish                    | "es-ES"       |
| String | Spanish_Argentina          | "es-AR"       |
| String | Spanish_Bolivia            | "es-BO"       |
| String | Spanish_Chile              | "es-CL"       |
| String | Spanish_Colombia           | "es-CO"       |
| String | Spanish_Costa_Rica         | "es-CR"       |
| String | Spanish_Dominican_Republic | "es-DO"       |
| String | Spanish_Ecuador            | "es-EC"       |
| String | Spanish_El_Salvador        | "es-SV"       |
| String | Spanish_Honduras           | "es-HN"       |
| String | Spanish_LatinAmerica       | "es-XL"       |

| Туре   | Language Identifier | Language Code |
|--------|---------------------|---------------|
| String | Spanish_Mexico      | "es-MX"       |
| String | Spanish_Nicaragua   | "es-NI"       |
| String | Spanish_Panama      | "es-PA"       |
| String | Spanish_Paraguay    | "es-PY"       |
| String | Spanish_Peru        | "es-PE"       |
| String | Spanish_Puerto_Rico | "es-PR"       |
| String | Spanish_Uruguay     | "es-UY"       |
| String | Spanish_US          | "es-US"       |
| String | Spanish_Venezuela   | "es-VE"       |
| String | Swahili             | "sw-TZ"       |
| String | Swedish             | "sv-SE"       |
| String | Swedish_Finland     | "sv-FI"       |
| String | Syriac              | "syr-SY"      |
| String | Tajik               | "tg-TJ"       |
| String | Tamil               | "ta-IN"       |
| String | Tatar               | "tt-RU"       |
| String | Telugu              | "te-IN"       |
| String | Thai                | "th-TH"       |
| String | Tibetan             | "bo-CN"       |
| String | Tigrinya_Eritrea    | "ti-ER"       |
| String | Tigrinya_Ethiopia   | "ti-ET"       |
| String | Tsonga              | "ts-ZA"       |
| String | Tswana              | "tn-BW"       |
| String | Turkish             | "tr-TR"       |

| Туре   | Language Identifier | Language Code |
|--------|---------------------|---------------|
| String | Turkmen             | "tk-TM"       |
| String | Uighur              | "ug-CN"       |
| String | Ukrainian           | "uk-UA"       |
| String | Urdu                | "ur-PK"       |
| String | Urdu_India          | "ur-IN"       |
| String | Uzbek               | "uz-UZ"       |
| String | Venda               | "ve-ZA"       |
| String | Vietnamese          | "vi-VN"       |
| String | Welsh               | "cy-GB"       |
| String | Xhosa               | "xh-ZA"       |
| String | Yi                  | "ii-CN"       |
| String | Yiddish             | "yi-MD"       |
| String | Yoruba              | "yo-NG"       |
| String | Zulu                | "zu-ZA"       |

### Index

### A

administrative tasks 53
App information, viewing 53
App usage data, viewing 53
authentication, configuring 33

### C

Clay Tablet languages, configuring 20 Clay Tablet Platform 7 Clay Tablet Translation Platform 7 CloudBroker, overview 19 configuration overview 20

#### D

Delete Team dialog box 45 Delete User diaog box 51

#### E

Edit Provider dialog box 37 Edit Site Team dialog box 42 Edit User dialog box 49

#### G

global translation settings, configuring 26 guide 8

#### Ī

integration instructions 14 introduction 5

#### J

job data, viewing 55

#### L

language codes 58
Language Mapping dialog box 20
language segmentation, configuring 23
languages, configuring 20
LaunchPoint Service
adding the App as a 14
sending information tho Lionbridge 17
Lionbridge Connector Support 9
Lionbridge Freeway authentication,
configuring 29
logging in 18

#### M

Mappings Details tab, Site Extension
dialog box 23

Marketo authentication, configuring 33

Marketo settings, configuring 35

Marketo tab, Site Configuration dialog
box 33, 35

My Site page 53

#### N

New Provider dialog box 37 New Site Team dialog box 42 New User dialog box 47

#### 0

Options for LSP Freeway tab, Site Configuration dialog box 29 Options for LSP SDL TMS tab, Site Configuration dialog box 31 overview CloudBroker 19 U pre-setup 13 translation overview 7 users adding 47 deleting 51 editing 49 P managing 46 pre-setup overview 13 S SDL TMS entries, configuring 31 Segmentation Language Mappings tab, Site Extension dialog box 23 segmentation, configuring 23 Site Configuration dialog box Marketo tab authentication settings 33 other settings 35 Options for LSP Freeway tab 29 Options for LSP SDL TMS tab 31 Site Settings tab 26 Site Extension dialog box Mappings Details tab 23 Segmentation Language Mappings tab 23 Site Jobs page 55 Site Providers page 37 Site Settings tab, Site configuration dialog box 26 Site Teams page 41 Site Users page 46 Statistics section, My Site page 53 support 9 T teams adding or editing 42 deleting 45 managing 41 terminology 5 translation providers, configuring 37

translation solution, overview 7